進入「**IS 學生專區**」。

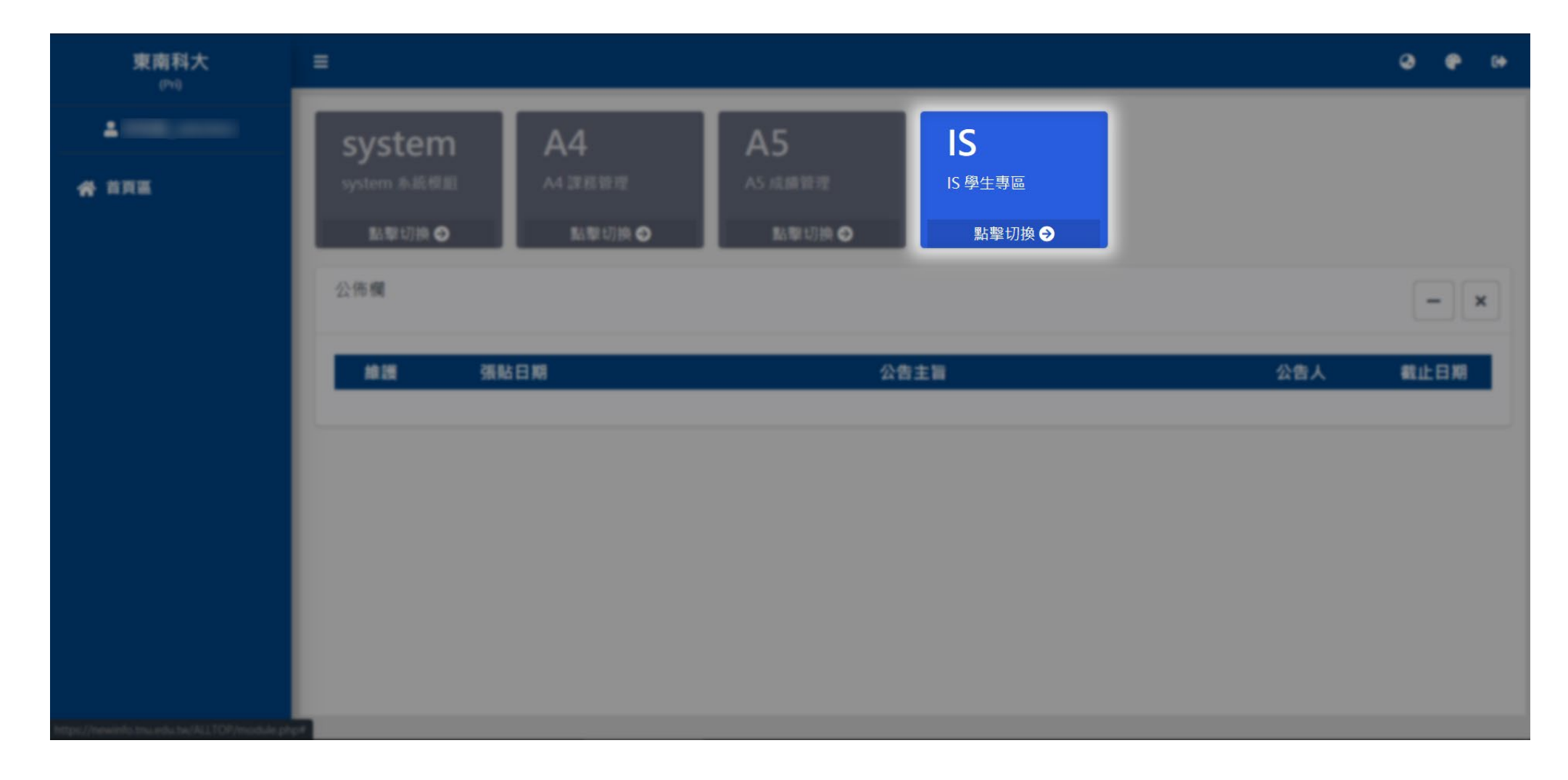

# STEP-2 點選「**ISI40 宿舍申請**」。

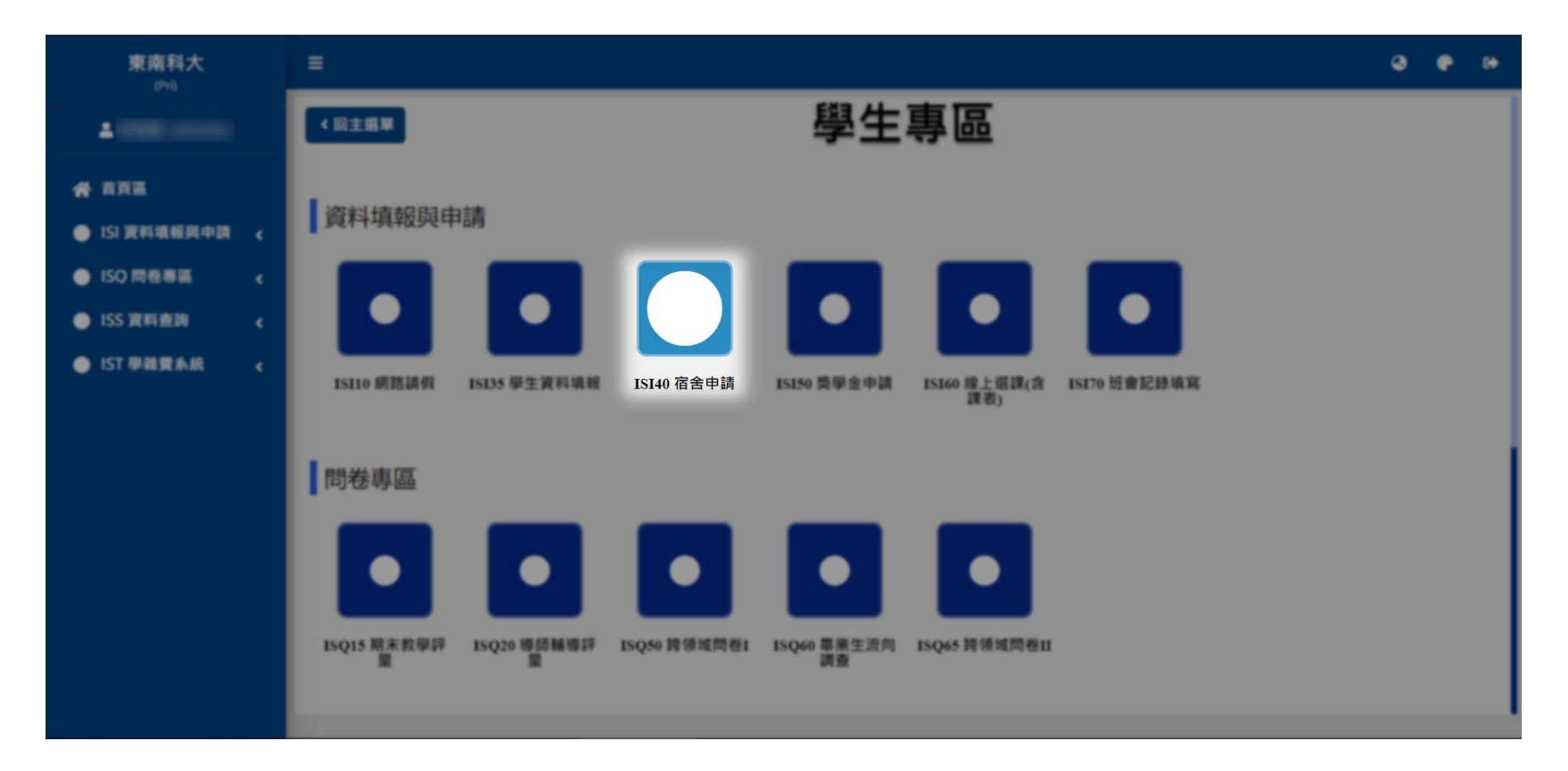

#### 請先杳看「**住宿公告**」,瞭解並同意最新資訊。

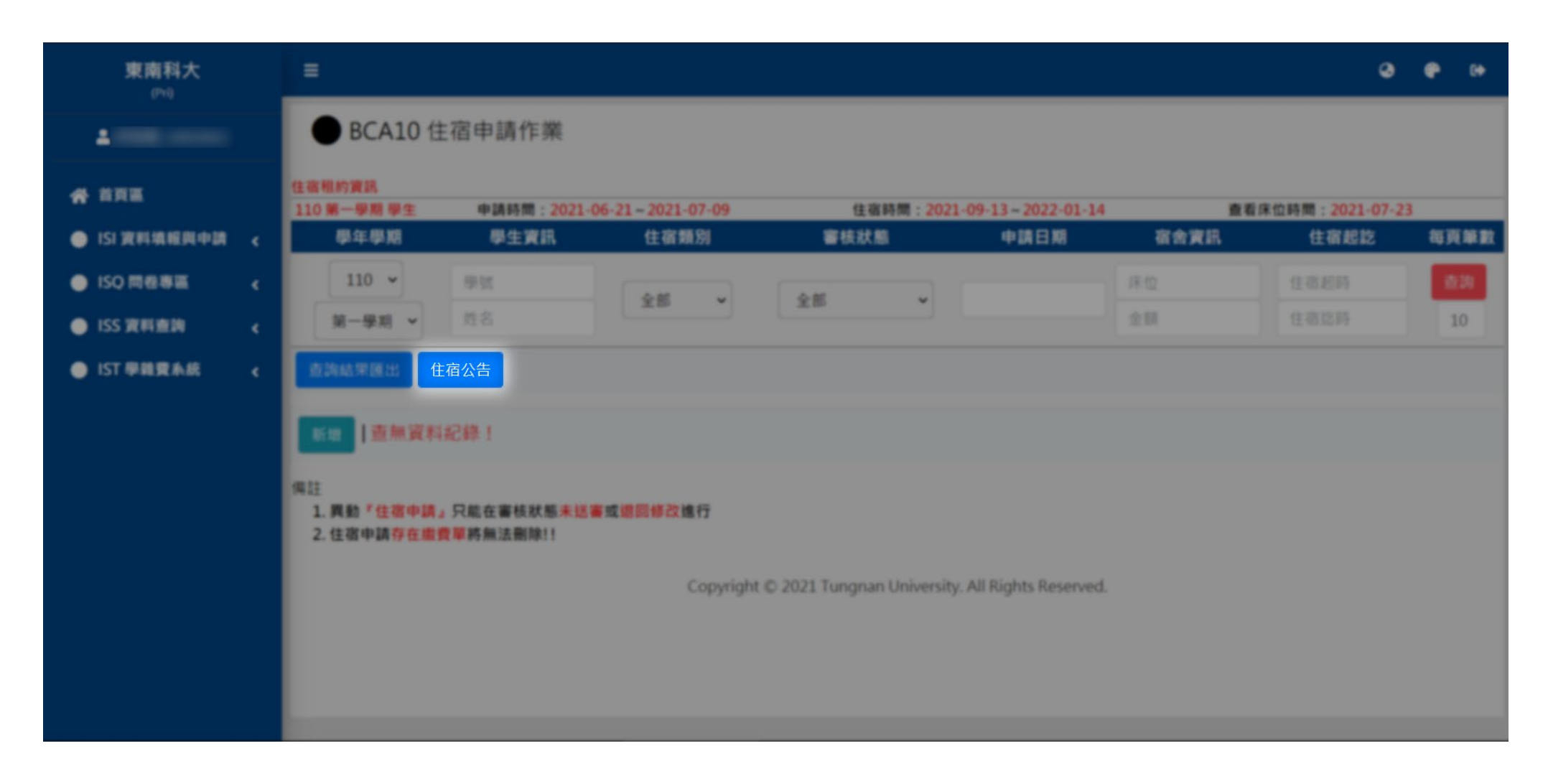

#### 點選「**新增**」。

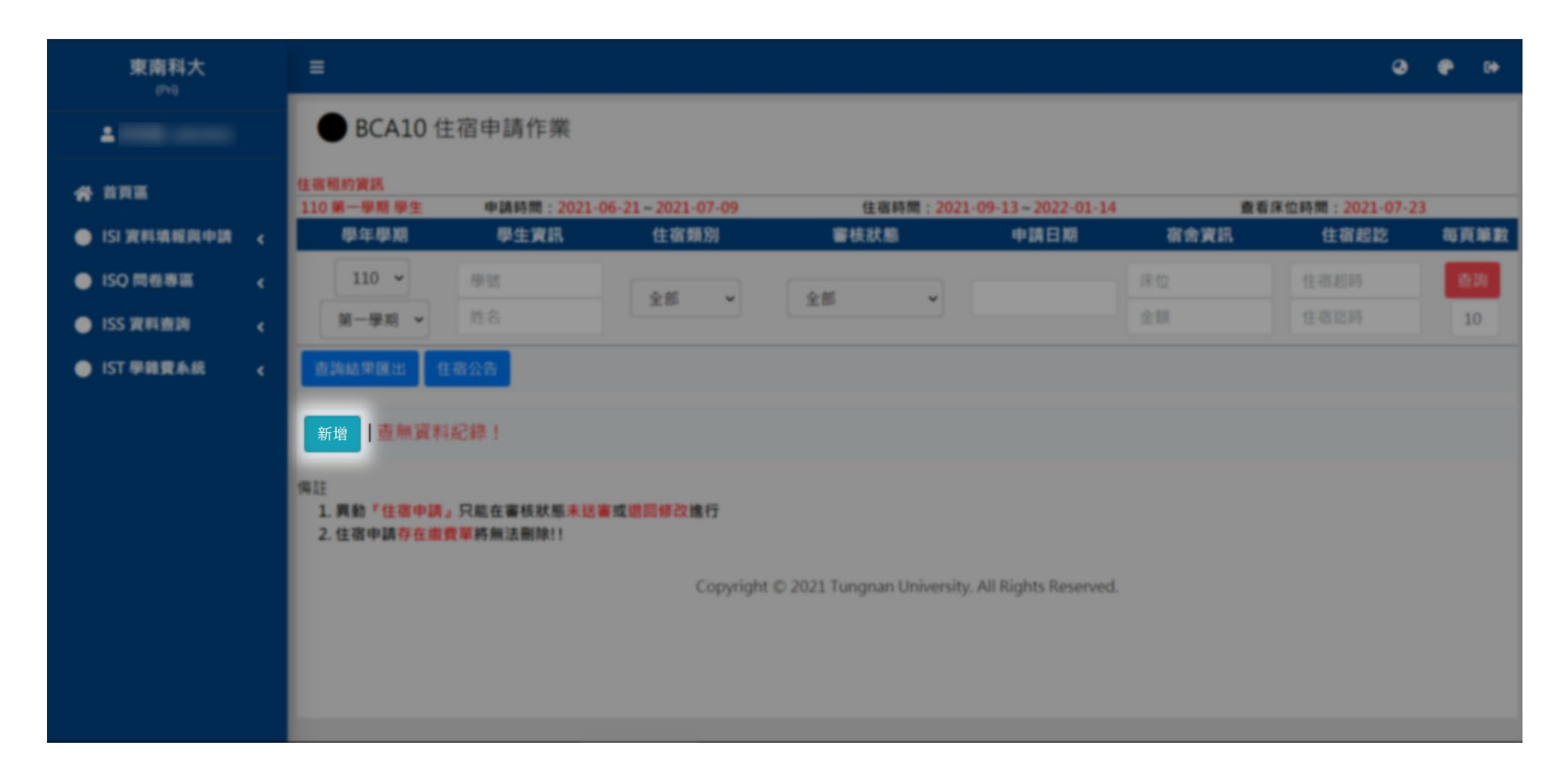

1、黃標處請填寫,並確認個人資料是否正確,以及宿舍志願方案。<mark>註 1</mark>

 $2 \cdot$ 如已找好要住同房的室友,請於提交申請作業時,於「**申請備註**」欄中敘明同房者**班級**、學號及姓名,其他同房者也一併填入相同資料,以核 實及安排床位。

3、資料確認無誤後,點選「**新增**」。

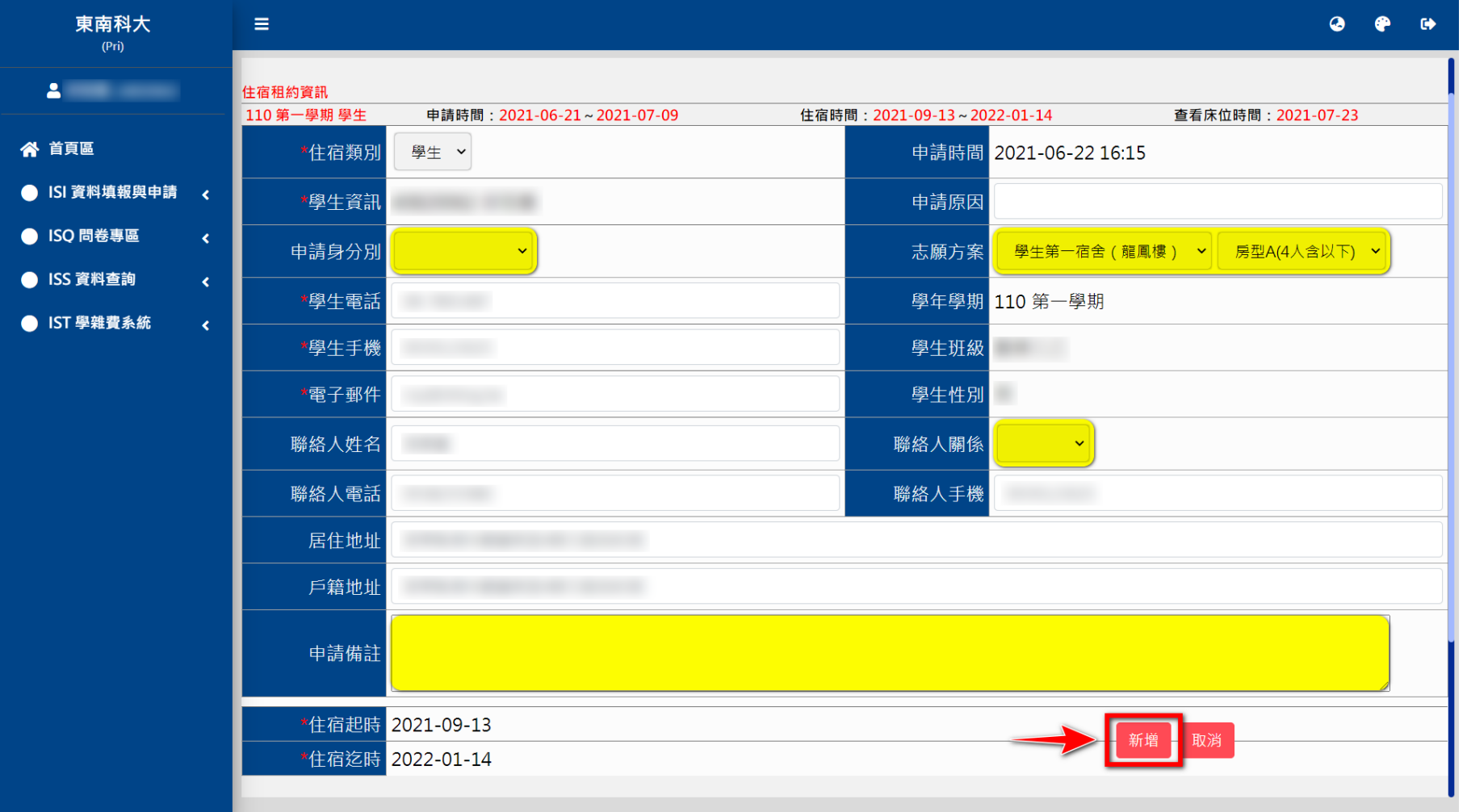

## **、第一宿舍為男、女宿舍,均為 4 人含以下房型。**

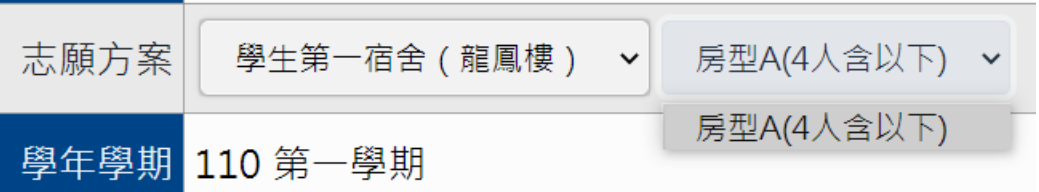

## **、第二宿舍為男生宿舍,含兩種房型。**

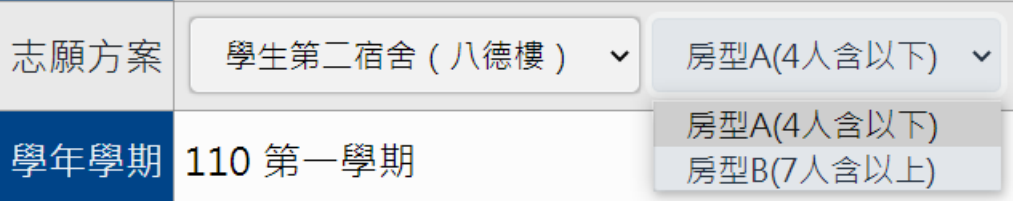

資料填妥確認後,點選「**送審**」,送審後資料將無法修改,如有問題請洽幹部或舍監。

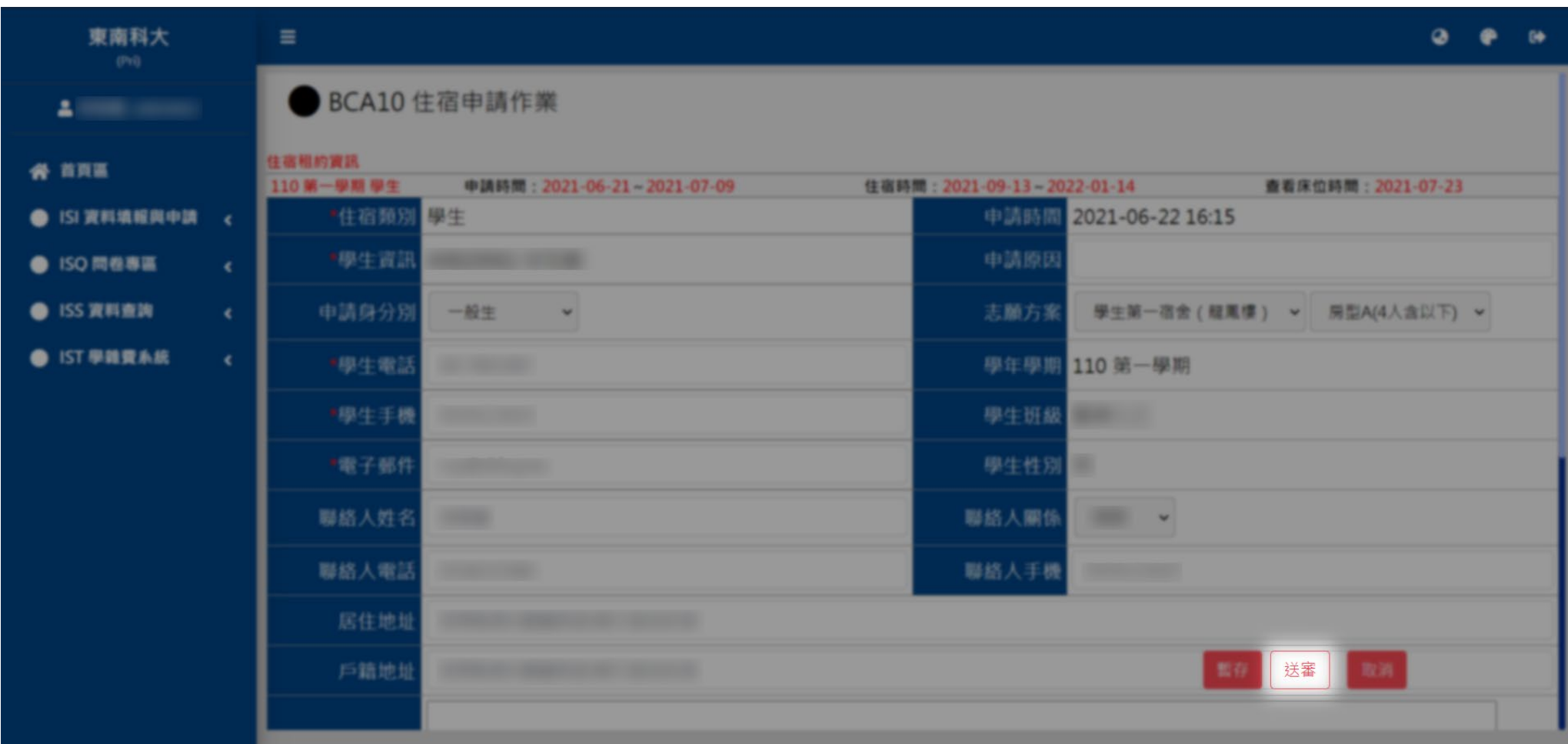